# **MyDHL - Instructions for preparing a customs shipment to countries outside the EU (customer invoice).**

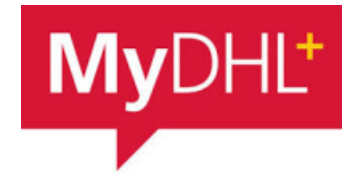

Start creating a shipment from "Ship" and "Create a Shipment" from the main menu: **1**

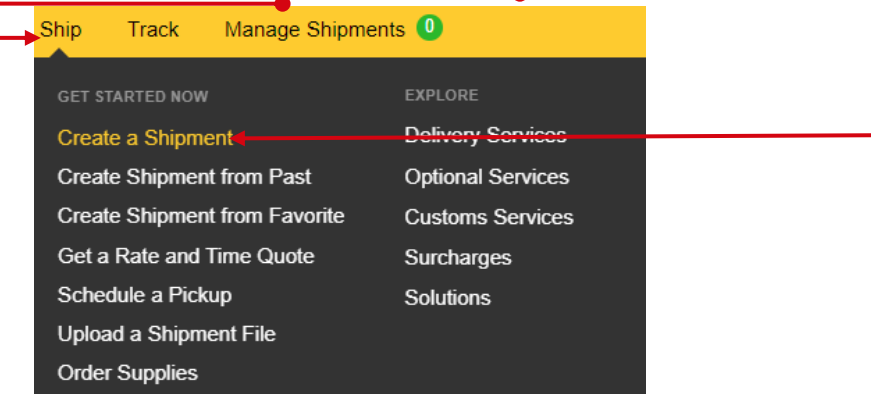

**2** First, select the sender and recipient from the address book or enter the data.

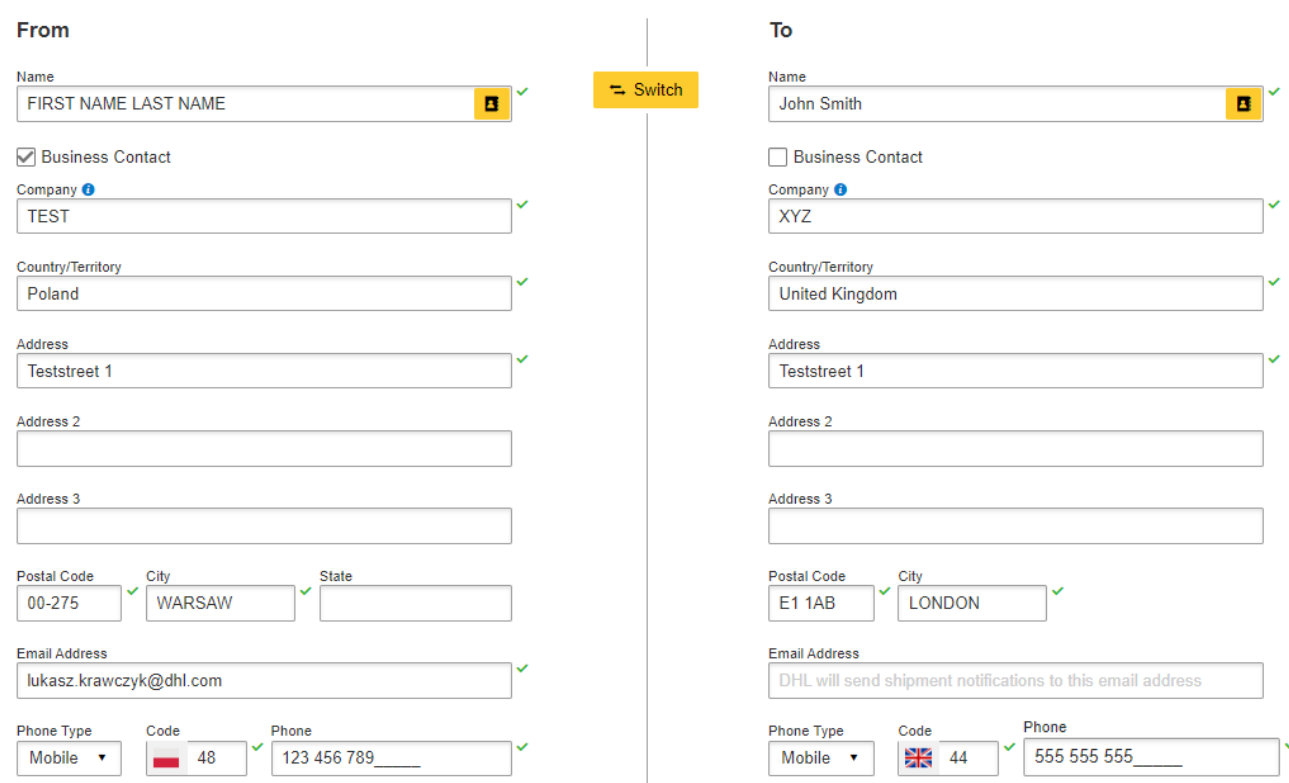

Remember to add new addresses to the address book:

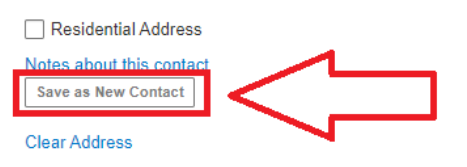

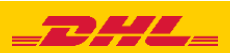

### **3** Complete the shipment details.

**Shipment Details** 

When sending goods subject to customs clearance, select PACKS (instructions for shipping DOCUMENTS available [HERE](https://ecom.dhlexpress.pl/files/2022/B2LEN/B2L_MyDHL_Instruction_Documents_Outside_the_EU.pdf)). Then indicate that you have your own invoice (instructions for creating a shipment with an invoice generated in MyDHL - [HERE\)](https://ecom.dhlexpress.pl/files/2022/B2LEN/B2L_MyDHL_instruction_Customs_shipment_outside_the_EU_invoice_from_MyDHL.pdf).Specify the purpose of the shipment and provide a detailed description of the goods being shipped.

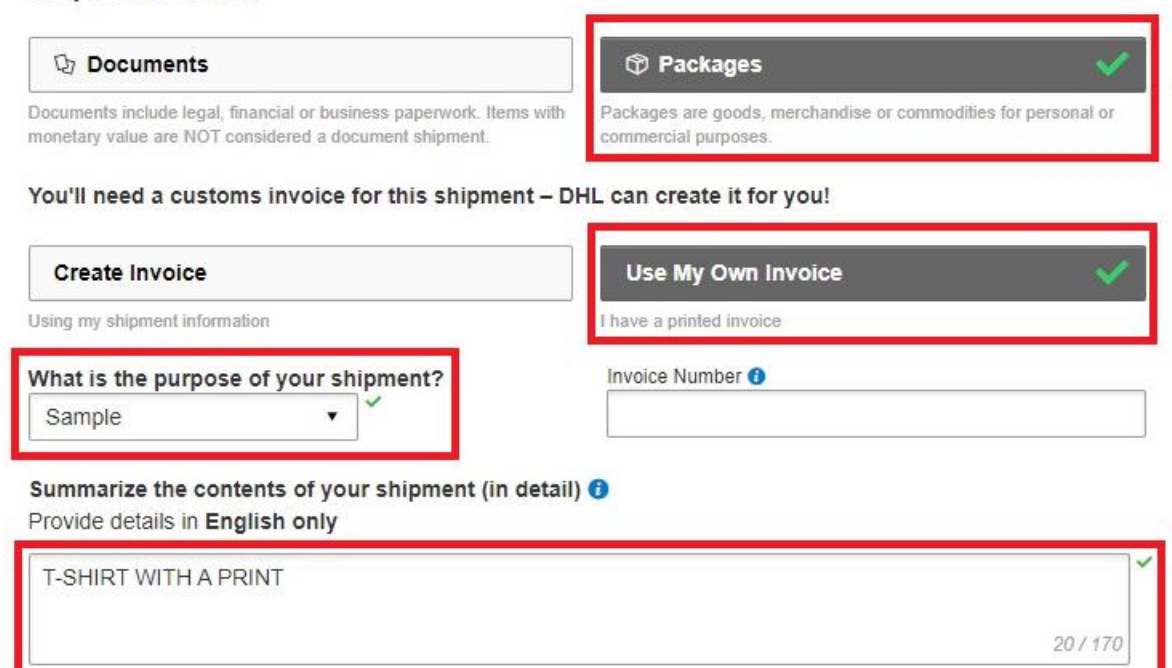

Enter the value and currency that match your invoice.

**4**

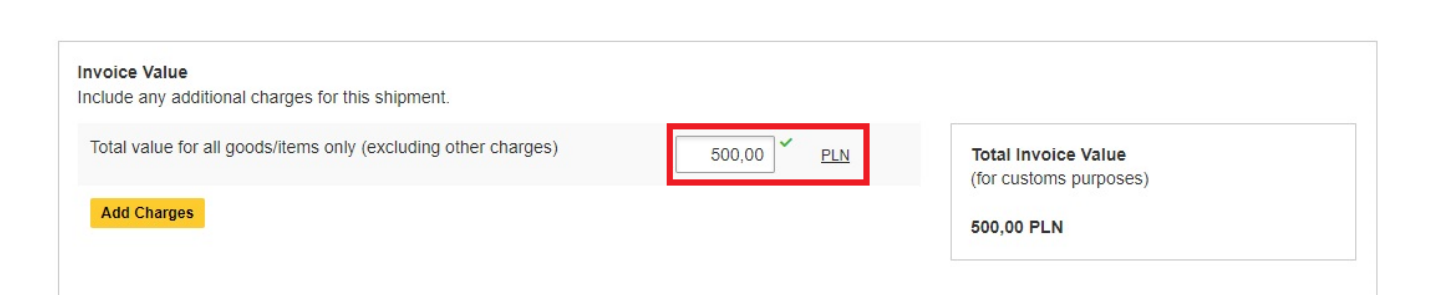

You can insure your shipment. To do this, select "I would like to insure my shipment" and enter the value and currency:

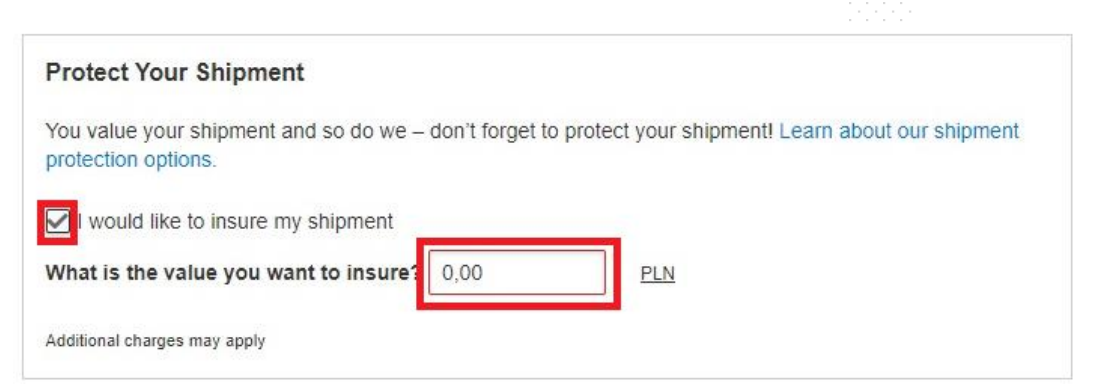

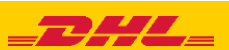

Complete the "**Customs declaration**" tab. Thanks to it, you will speed up the customs clearance of goods.

**Customs Declaration** Indicate other participants of the shipment **Additional Parties** Are there other parties involved in the shipment?  $O Yes$   $O No$ **Item Details** Enter item details Enter item details to create a digital record of your shipment. **Add Items Add items** - enter the detailed name of the item, tariff code (you can search in MyDHL or [HERE](https://ext-isztar4.mf.gov.pl/taryfa_celna/Browser)), quantity, value, currency, weight and place of origin of the item.

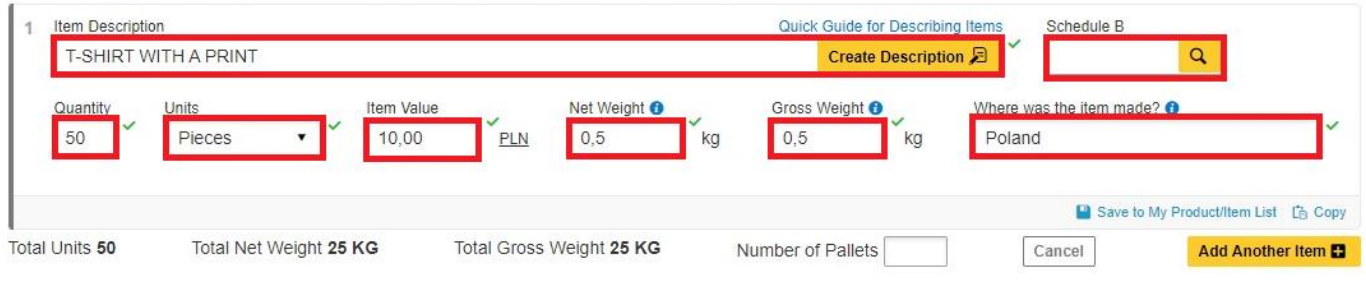

The complete manual describing the **Customs declaration** you can download [HERE.](https://ecom.dhlexpress.pl/files/2021/mydhl/Deklaracja%20celna%20w%20MyDHL.pdf)

Then fill in the packing method (weight, dimensions and number of packages).

**6**

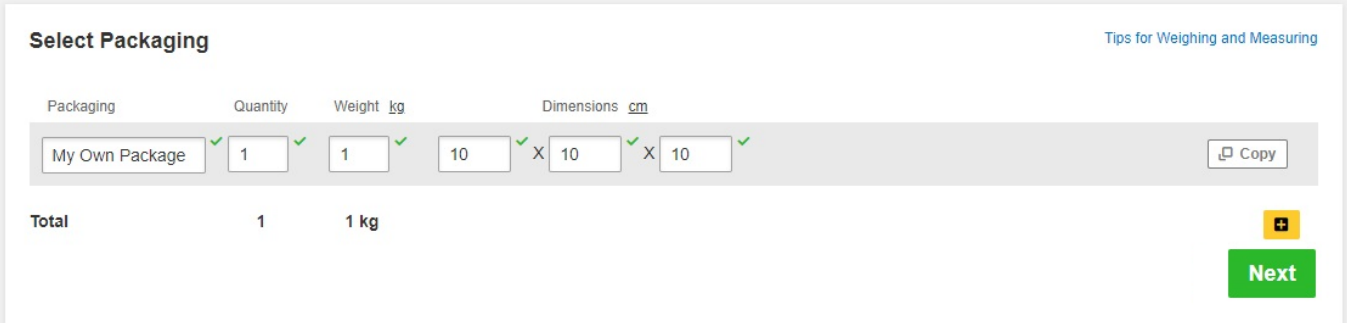

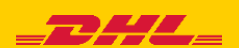

**7** Choose the payer for customs and tax duties and customs trade terms.

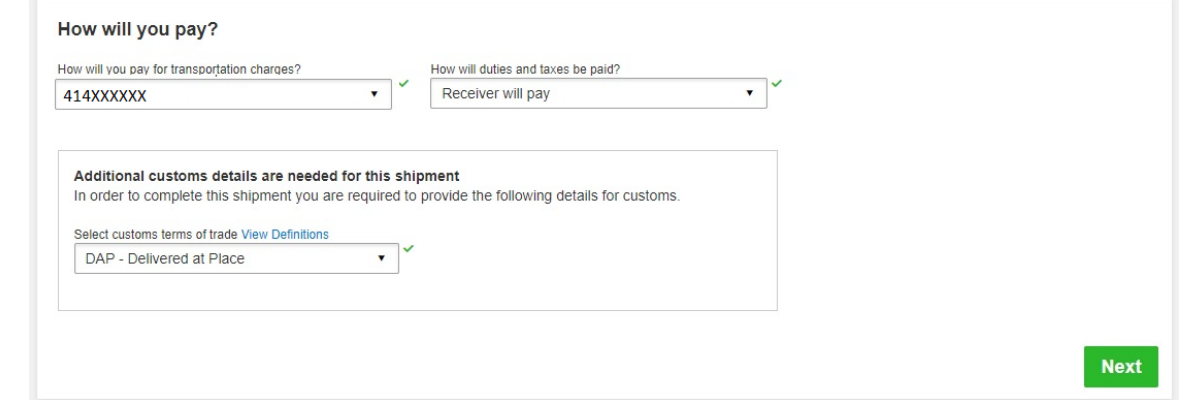

Choose the type of transport. If the shipment is to your account, the system will show the suggested price according to the price list **8**

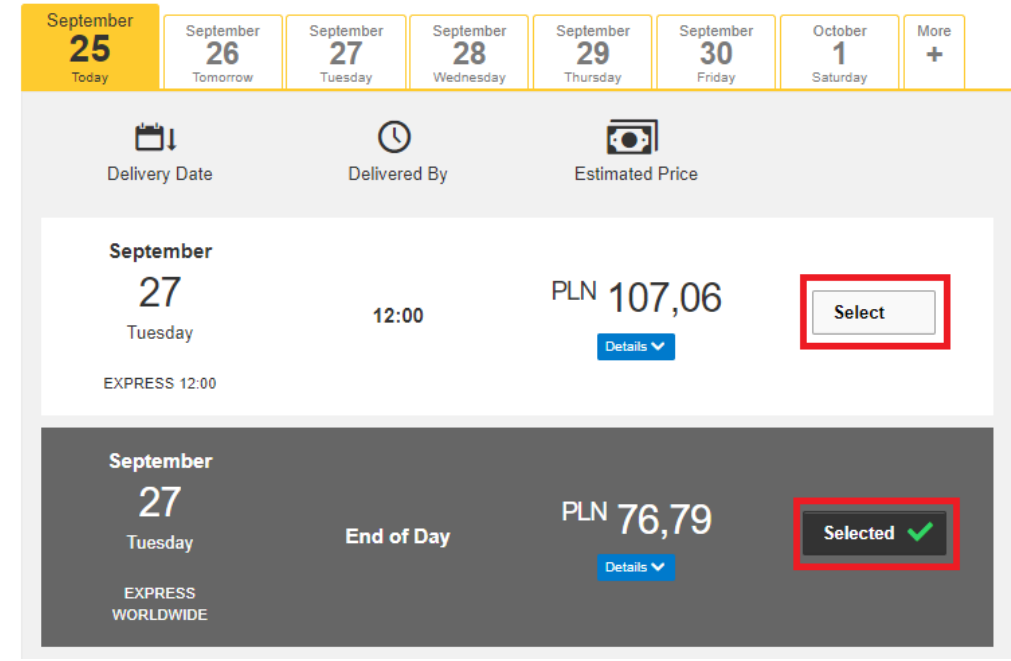

### **9 Electronic customs invoice -**

Indicate where your export invoice is located and attach it to the shipment. You can also attach other documents

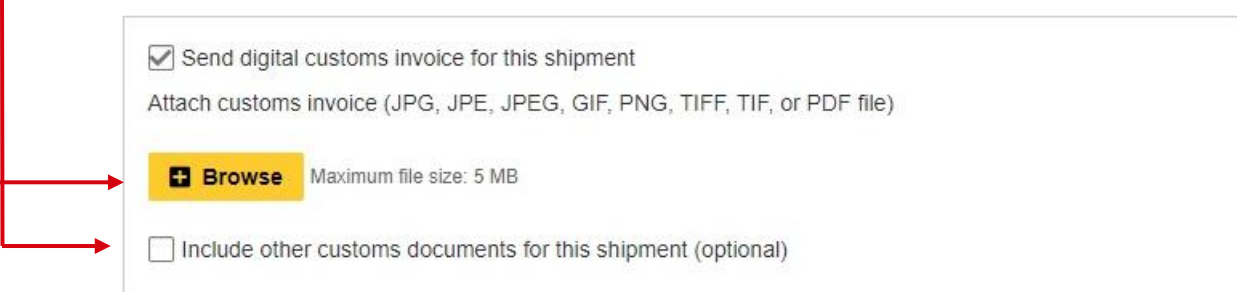

You can download the manual describing the **Electronic Customs Invoice**  [HERE.](https://ecom.dhlexpress.pl/files/2022/mydhl/Digital_customs_invoice_pl_pl.pdf)

If the option is not available, it means that the recipient country does not allow electronic invoicing. You should then provide the documents to the courier in paper form.

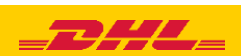

### **Optional Services**

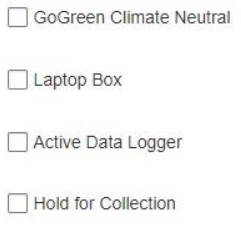

 $\Box$  Neutral Delivery

Delivery Signature

**11** If you do not have a permanent pickup order - **Order a courier**. Set the hours and place of pickup. Check that the address is correct.

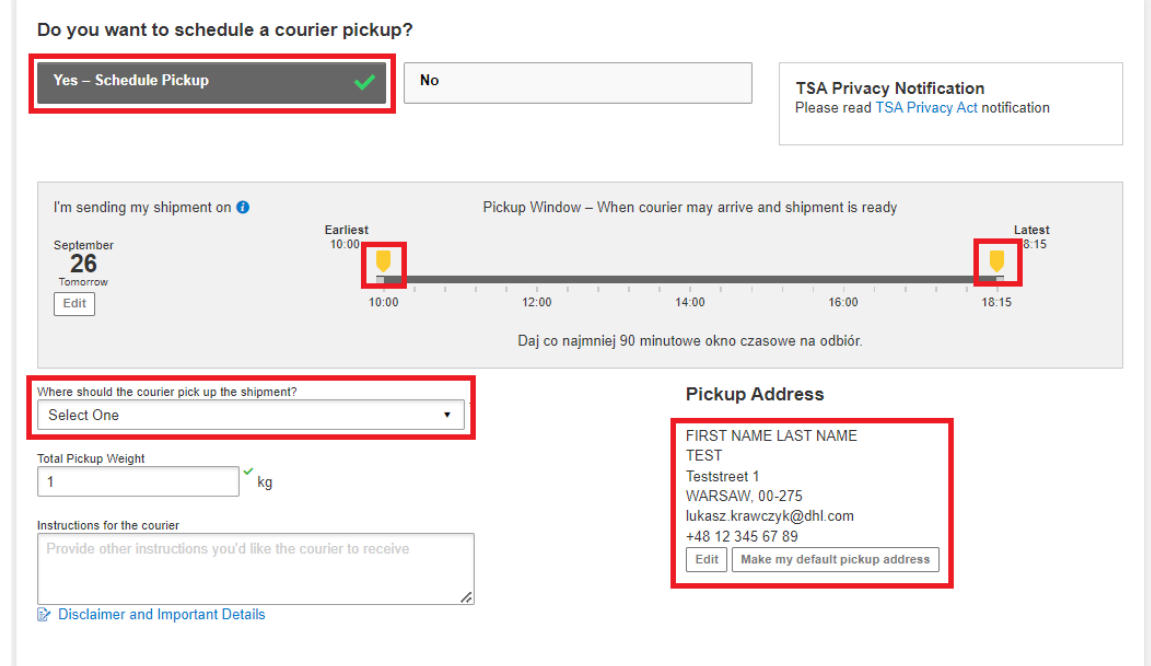

12 On the screen you will see a summary of the shipping costs. To start printing documents, click "**Accept and continue**".

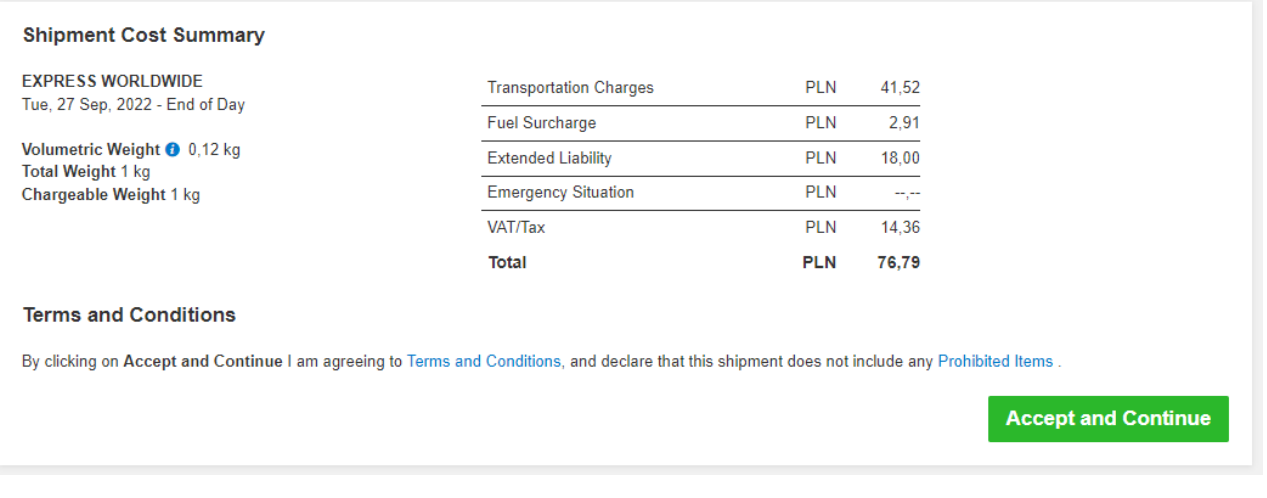

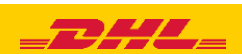

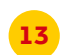

### Approve the attachment of an electronic invoice

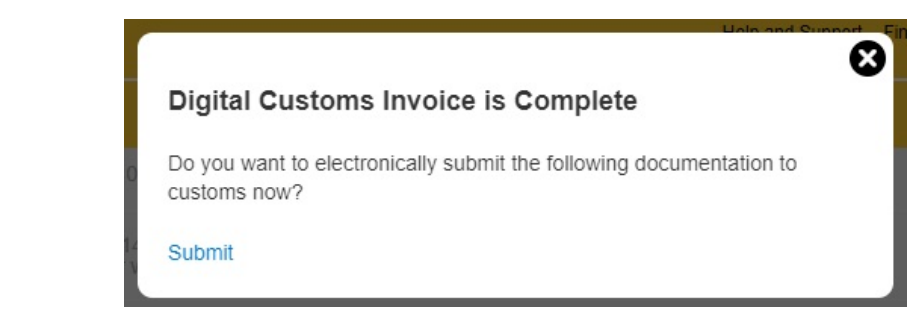

## Select your documents and print them

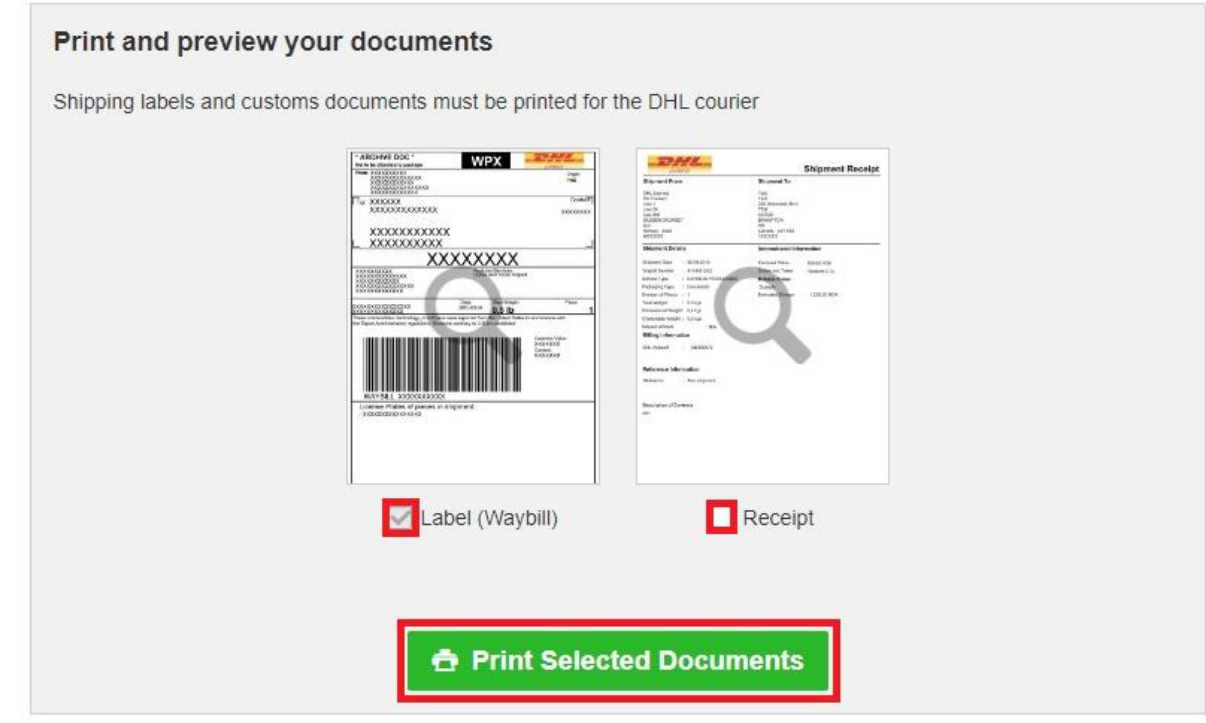

### Print your export documents

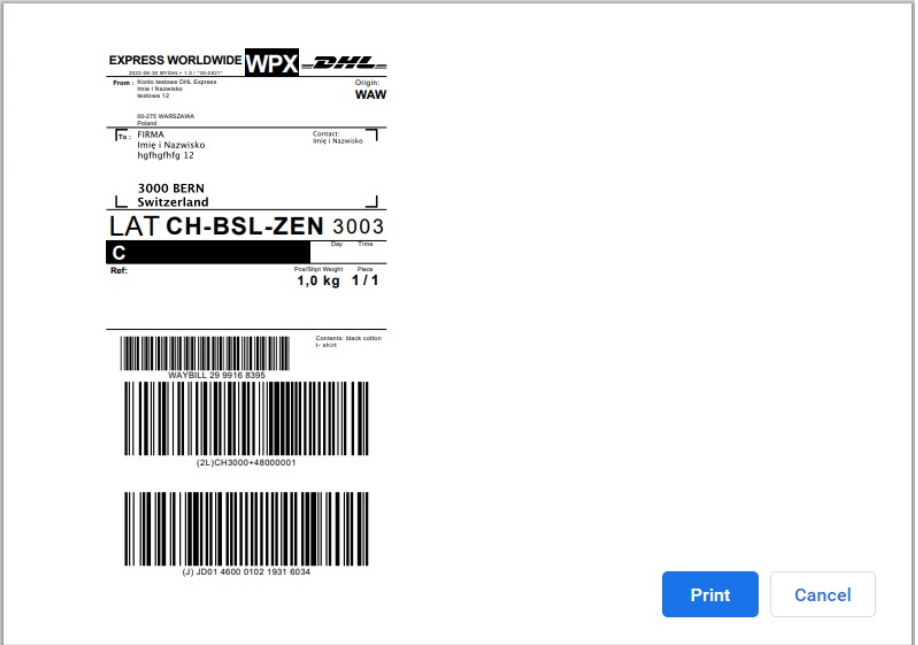

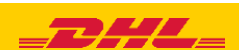

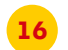

## **16** You can find the shipment in the "**Manage shipments**" "**All shipments**" tab

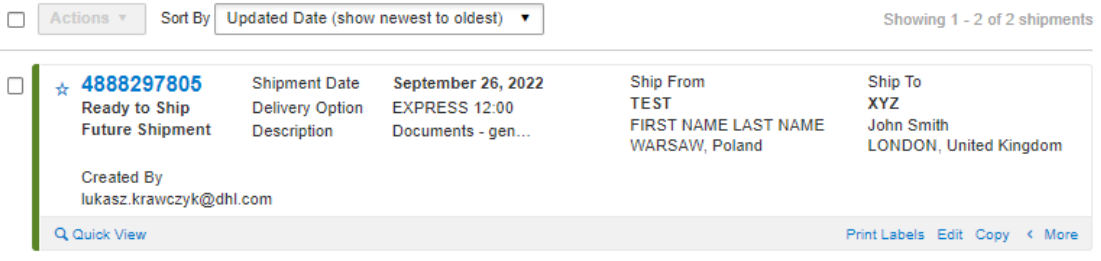

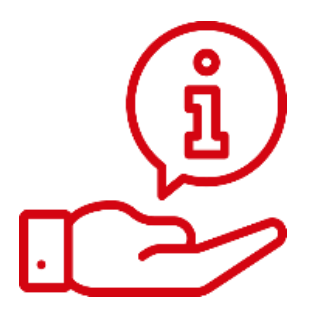

More instructions for MyDHL can be found [HERE](https://mydhl.express.dhl/pl/en/help-and-support/shipping-advice/mydhl-support.html)

Contact: Email: [cahelp.int@dhl.com](mailto:cahelp.int@dhl.com) Tel. +48 42 6345100 ex. 4

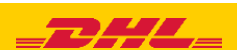